# **Frågor och svar**

Varje litet program med självaktning måste ju ha lite sådana här "konstruerade"  $\,$  frågor $\,$ och tillika dumma svar, så håll tillgodo!

# **Fråga**

Göran Persson har snott alla mina pengar, vad skall jag göra nu?   

# **Svar**

Revolution, vore väl inte helt fel. (Vart tog Robban Hood vägen, nu när sheriffen av Nottingham går igen i G.P's kläder?)

**Urrk, ta mig bort härifrån, snabbt innan jag...**

# **Ordbas**

En liten databas för inmatning av ord och deras översättningar som programmet sedan använder vid översättningsarbetet. Gör så här:

- 1. Skriv in det engelska ordet.
- 2. Tryck på "Enter".
- 3. Skriv in den svenska översättningen.
- 4. Tryck på "Enter".

5. Programmet sparar/ sorterar in orden och du förflyttas upp till första rutan igen, för ny inmatning.

Här kan du alltså lägga till, resp. ta bort översättningsord precis efter behag. Om du dubbelklickar på ett ord i listan, kopieras detta in i textrutorna och du kan välja att ändra, ta bort eller spara det på nytt (bra om man vill lägga till ord med andra ändelser, typ grammatiska böjningsformer). "Nytt ord", rensar textrutorna för ny inmatning.

För att söka ett ord i listan, klickar du bara i sökningsfönstret, skriver ordet och trycker på "Enter" för att starta sökningen. Sökningen sker på glosornas begynnelser. Om ordet finns i listan, markeras det, annars återgår du till inmatningen igen. Det finns även en "Sök nästa..." - knapp, som söker rätt på nästa förekomst av ordet (det kan ju visa sig att ett antal ord börjar på samma sätt, t.ex. "you", young, youth, etc.

I inmatningens övre del finns ett antal "knappar" med bokstäver som var och en representerar ordens begynnelsebokstav. Klickar du på någon av dessa, listas alla ord som börjar med denna bokstav upp.

### **Lägg in glosor...**

Detta är en funktion, skapad för att kunna lägga in glosor från förhörsdelen i ordbasen, läs mer om detta genom att klicka på "Lägg in glosor..." här ovan.

Ett litet tips för att öka på programmets ordförråd är som följer:

- 1. Kör översättning på en text.
- 2. Markera ord som ej översatts (genom att dubbelklicka med pilen över ordet i texrutan).
- 3. Klicka på höger musknapp för att få fram snabbmenyn.
- 4. Välj "Ordbas". (Det markerade ordet "följer med" in i ordbasen)
- 5. Skriv det markerade ordets översättning.
- 6. Stäng inmatningen och börja om (från 1) igen.

Ibland kan det visa sig att man får "tänja" lite på såväl den grammatiska biten, som den översättningsmässiga, vid inmatningen av orden. Det som är korrekt enligt våra "duktiga" lexikon, kanske inte alltid blir så himla korrekt, när man sedan översätter en engelsk text, skriven av en engelsk man/kvinna, beroende på att vi "vanliga" människor ofta lägger in en annan betydelse i orden än vad "di lärde" skriver i sina kloka böcker! Något som tål att tänka på...

Den medlevererade ordlistan innehåller några felstavade ord, vilket kan förbrylla/reta en del. Lugn, detta är gjort med avsikt. Det har nämligen visat sig, efter att otal översättningstester, att dessa ord ofta är felstavade i orginaldokumenten. För att ändå kunna få till en hyfsad översättning, har jag avsiktligt lagt in även de vanligaste felstavningarna. Jag reserverar mig samtidigt för att någon översättning kan vara rent felaktig, trots alla kontroller som gjorts....

# **Tips och tricks**

Allmänt: Vänj dig gärna vid att använda höger musknapp, då jag har lagt in en snabbmeny på den. Pröva får du se. Det är mycket effektivt och snabbarbetat.    ( Obs! Det visade sig vid ett snabbtest i nya Windows 95, att du får trycka två gånger på högerknappen när du jobbar i ett textfält, för att få fram Tolken´s snabbmeny, då detta programskal själv använder sig av högerknappen till vissa funktioner.)

### **Arbeta med egen text**

1. Välj "Ny text", knacka ner dina ord och spara texten (inte nödvändigt, men bra som säkerhetsåtgärd). Enkelt, eller hur. Välj sedan språk och kör "Översätt". Nu kan du gå upp i menyn och klicka på "Visa". Välj t.ex. "Ovanpå", så har du både orginaltexten och översättningen tillgängliga och kan jobba vidare, om du vill. Översättning till och från Engelska måste alltid redigeras i efterhand och då är detta ett bra sätt att kunna överblicka bägge texterna samtidigt.

2. Välj "Ny text", kör "Översätt" direkt och välj "Visa" för att få fram båda dokumenten samtidigt. Jobba sedan vidare enligt Ex 1.

### **Arbeta med annan text**

Välj "Öppna", alt. "Sök/Öppna" och bläddra dig fram genom enheter, bibliotek och filer tills du hittar något intressant. Obs. att jag lagt till en liten finess så att du direkt kan se textlängd, datum och klockslag för filens skapande. Öppna en fil genom att antingen dubbelklicka på dess namn, eller markera namnet och välja "Öppna". Tyvärr är det så att programmet, i likhet med Windows egen texteditor, "Anteckningar", inte klarar textlängder större än 50 000 tkn. (Egentligen är maxgränsen ca 65 500 tecken, men en del "spill" gör att den praktiska gränsen hamnar på 50 000. Det går nu visserligen att lura Windows genom lite sinnrik programmering, vilket förhoppningsvis skall komma i nästa version av programmet. Kom ihåg att detta är version 2.1, Microsoft är uppe i version 6 av sin ordbehandlare. (fast dom hoppade visst över 3,4 och 5..... man kan ju undra varför?)

#### **Arbeta med andra program**

Detta går alldeles utmärkt och är faktiskt att rekommendera! Gör så här: Starta detta program, klicka på den lilla nedåtpilen allra längst upp, den näst längst till höger för att minimera programmet (detta gäller i Windows 3.1/3.11). Öppna sen en valfri ordbehandlare, vilken som helst duger bra och jobba på som vanligt i denna. När du har en lämplig text som du vill bearbeta, markerar du helt enkelt texten i ordbehandlingsprogrammet, kopierar den och öppnar sedan Tolken95 v2.1 t.ex. genom att hålla nere "Alt" - tangenten och sedan trycka på "Tab" och bläddra dig fram genom startade program. (Tab, är den tangenten längst till vänster med två pilar på).

Väl inne i Tolken95 v2.1, väljer du "Ny text" och "klistra in", så klistras din kopierade text in och du kan översätta den precis som du vill. När du sedan känner dig nöjd med resultatet, väljer du bara    "Markera allt" så att all text markeras, sedan "Kopiera" alt. "Klipp ut" så att all text kopieras varpå du återgår till ditt ordbehandlingsprogram och klistrar in den behandlade texten på lämpligt ställe. Pröva dig fram, efter lite övning går det både lätt och snabbt, trots min fina förklaring. (Som min gamle mattelärare, Sixten, på KomVux i Borås brukade säga; " Det här verkar enkelt, men vänta bara tills jag har förklarat det.")

### **Tillbaka till "Huvudmeny"...**

# **Hjälp**

 **Hjälp** Visar denna hjälpfil.

### **Sök hjälp om...**

Öppnar för sökning i denna hjälpfil

#### **Om Tolken95 v2.1...**

 Visar en liten informationsruta, välj "MER", så rullar texten automatiskt. Visar även lite information om körläge, ledigt internminne och systemresurser.

#### **Presentation**

Startar hjälpfilens presentations-avsnitt, som i korthet sammanfattar Tolken95 v2.1 och dess finesser.

#### **Tack...**

 Visar en liten "Tack för all hjälp"- ruta, över personer som på ett eller annat sätt har bidragit till att jag överhuvudtaget har kunnat få ihop programmet.

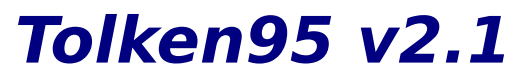

**Program och layout av: Börje Hagsten Norra Almedalsvägen 8 517 37 Bollebygd** 

**Huvudmeny** 

**Menyval i Tolken95 v2.1 Registrering!** 

**Allmänt om datorer... Arbeta snabbare i Windows... Frågor och svar... Presentation (Kortfattad)... Registreringsformulär... Tankar om teknik... Teknisk information... Tips och tricks...**

# **OBS!**

Skaparen av Tolken95 v2.1, avsäger sig härmed allt ansvar för allting vad beträffar detta program och överlämnar detta ansvar till dig som använder det, vare sig det gäller hårddiskkrascher, brunna bildskärmar eller obetalda räkningar. Inte för att det kan hända något utav detta p.g.av Tolken95 v2.1, men jag tar ändå upp ämnet, så att ingen får för sig att stämma mig på en miljon.....

# **Språkval**

Här väljer du översättnings-funktion genom att antingen dubbelklicka i någon av listrutorna med pilen över ditt val i listan eller att klicka en gång i listan, vilket då markerar valet och sedan välja "GODKÄNN". Språkvals-rutan stängs och du återgår till programmet.  Funktionen visas inom paranteserna i programmets namnlist (det färgade fältet längst upp, där det står TOLKEN95 v2.1"). Glöm inte bort att kolla denna parantes innan du tänker översätta en text, så att rätt språkval är gjort. Här nedan följer nu en lista över de olika funktionerna.

# **Höger lista** (Språk)

# **Engelska till Svenska**

Översätter texten till svenska. Fungerar mycket bättre än omvänt alternativ, snabbhetsmässigt sett, , då programmet är optimerat för denna typ av översättning, men språkmässigt får du ända vara beredd på att läsa en del "Svengelska". Drogrammet tar ingen hänsyn till grammatiken, vilket medför att vissa ord blir totalt felaktigt översatta.Eftersom engelska ord ibland kan ha upp till ett tiotal olika betydelser, beroende  på i vilket samband de sätts in, skulle ett program för att täcka alla möjliga kombinationer ta ca 44 år att utveckla. (Samt femtielva megabyte programkod, grovt räknat, men jag jobbar just nu på att korta ner det till åtminstone hälften!). Se funktionen mer som en hjälp vid läsning av engelska textfiler, alt. ett litet stöd vid skrivandet/översättandet av engelska texter.

### **Svenska till Engelska**

Översätter texten till engelska. OBS! Programmet är ej optimerat för denna funktion, som därför är mycket långsammare än "Engelska till Svenska". I övrigt gäller samma samband mellan språken, vad gäller grammatiska fel, mångbetydelser hos vissa ord, etc. (se förgående)

# **Vänster lista (Textformatering)**

# **Tillverka bakkängesord**

Vänder orden bak och fram, men behåller ordföljden i texten. Exempel: "Ett träd" blir "ttE därt", osv. Förutom att det är kul att leka med olika texter, kan funktionen användas för att "kryptera" text till rena rappakaljan för den oinvigde. Återställning sker genom att köra funktionen en gång till, eller att välja nedanstående kommando.

### **Återställ baklängesord**

Återställer enligt ovanstående.

### **Vanlig text till Rövarspråket**

En kul funktion, som översätter texten till det gamla klassiska rövar-språket, det vill säja, alla konsonanter tas två gånger, med ett o mellan dem. Vokalerna är som vanligt. Exempel: "Ja, jag skall betala" blir "Joja, jojagog soskokalollol bobetotalola"! Obs! Radlängden ökar ibland betydligt, något som ej åtgärdas av programmet. Vill du skriva ut en text, behandlad på detta vis, måste du själv "radbryta" texten.

### **Rövarspråket till vanlig text**

Återställer text, krypterad enligt föregående sätt.

### **Vanlig text till Zulu-Bulgariska**

Jag kom inte på något bättre namn för detta "språk". Kolla själv, visst ser det ut att kunna vara    Zulu-Bulgariska man får fram. Detta är garanterat ett sätt att göra texten oläsbar.

### **Zulu-Bulgariska till vanlig text**

Återställer text, krypterad enligt föregående sätt.

# **Registrering**

Jodå, visst hör det till ett av nöjena att fylla sin dator med så många program som möjligt. Bra som dåliga, bara det är "gratis", eller....? De flesta ShareWare-programmerare inser detta och begränsar sina program på alla möjliga och omöjliga sätt för att få in registreringsavgiften. (Personligen har jag t.ex. stött på text-editorer utan möjlighet att spara sina alster, program som bara fungerat i tio dagar efter installationen, etc, etc.) Detta, sammantaget med ett, ofta, ganska högt pris gör en ju bara förb%@\*x&, ursäkta, lite småsur och man struntar ofta i att registrera sig, tyvärr.

Jag har valt att släppa hela programmet som det är, med alla funktioner intakta, dock med några små förbehåll för att du skall känna att det kan vara någon ide att registrera sig. Ett sorts Public-Domain- ShareWare, PDS-program. Varför skall man då ens bry sig om att registrera ett sådant program? Jo, det ska jag tala om. Avgiften är LÅG, som i detta fallet, bara 20:-. För denna futtiga TJUGO-LAPP, blir du registrerad och kommer därmed att få tillgång till den kod som "låser upp" programmet, så att du t.ex. slipper vänta i tio sekunder, varje gång programmet avslutas (läs mer om vad du får tillgång till nedan). Dessutom, min vän, slipper du skicka avgiften till utlandet genom att stötta en svensk programmerare och därmed behåller vi pengarna inom landet, vilket ju rent nationalekonomiskt sett är bättre. (Det du, Göran Persson, läs och lär!)

Gör dig själv en god gärning, skicka in en tjugolapp till en fattig program-makare. Detta kommer att uppmuntra mig att fortsätta vidareutveckla programmet, istället för att spendera tiden med att spela Doom2 eller Heretic både fram och baklänges, tills ögonen ser ut som vitspräckliga tomater. Som registrerad användare kommer du bl.a. att vara bland de första som får chans att ta del av nästa version av Tolken95 (v3), ett program som kommer att bli något i hästeväg, jag lovar...!

Har du några synpunkter på programmet, ideer, förslag, beröm (gärna!), kritik (konstuktivt!) eller vill du bara skriva av dig nånting, så är du välkommen att höra av dig. Använd gärna registreringsformuläret som du kommer åt här nedan, klicka på "Registreringsformulär...", skriv ut detta formulär på en skrivare och fyll sedan i namn & adress plus eventuellt annat du vill ha sagt. Lätt som en plätt ( om man har en skrivare, dvs.).

### **Registreringsformulär...**

### **Vad händer när jag registrerar mig?**

Så snart jag fått in 20-lappen (OBS! Glöm inte skriva ner ditt namn och din adress!), skickar jag registreringskoden + beskrivning på hur du använder den för att "låsa upp" Tolken95 v2.1. Följande sker sedan om allting utförs enligt schemat.

Texten "Oregistrerad version" försvinner från uppstarts-rutan.

Fördröjningsrutan med 10 sekunders väntetid vid avslut försvinner.

Du kan spara upp till de 50 ( mot nuvarande 3) senaste resultaten i glosförhörs-delen. Ändringar under "Inställningar" (teckenstil, varningssignal på) , bevaras till nästa gång du kör prg.

Filnamnslistan som skapas i arkivmenys nedre del när du öppnar filer, sparas så att du snabbt kan återvända till de 4 senast öppnade filer, nästa gång du startar Tolken95 v2.1.

Dessutom kommer du i framtiden att få fina erbjudanden på uppgraderingar, nya program, etc. som "poppar" ut ur min maskin. Framför allt kommer du att kunna sova sött om nätterna, i vetskapen om att du gjort något riktigt seriöst och faktiskt registrerat ett program som du använder, så att du med gott samvete hädanefter kan kalla dig för en

äkta, seriös dator-användare!

**Skicka avgiften (20:-) till: Börje Hagsten Norra Almedalsvägen 8 517 37 Bollebygd** 

**Tillbaka till "Huvudmeny"...**

# **Datorer**

Först av allt, låt oss inte glömma bort att datorn, denna fantastiska maskin, inte är något annat än en liten dum mackapär, som i dagens läge inte klarar av att göra annat än det vi lärt den. En enkel förklaring till hur en sådan här apparat fungerar, är att jämföra den med en bandspelare. Man spelar in låtar, f'låt program och kan sedan avnjuta dem gång på gång. Utan någon egentlig risk för att katastrofer ska hända, om man inte har för bråttom och råkar spela över någon gammal goding i rena farten, det vill säga. Vad vill jag ha sagt med detta, nudå? Ja, inte vet jag, men kanske en liten vädjan om att aldrig ha för bråttom, när du handskas med datorn och dess program.

Kom ihåg att hastigheten på din dator inte är något annat en ett bra mått på hur många miljoner fel den kan utföra på en sekund, förutsatt att den har blivit instruerad att göra så. Jag skulle vilja påstå, att 99 % av alla fel som uppstår i en dator, eller ett program, orsakas av mänsklig stress. Har jag rätt, eller har jag rätt? Nå, det här gäller ju inte dig, förstås. Du som är en lugn och stadig figur. Som alltid tar dig tid att läsa igenom hjälptexterna innan du kör igång med arbetet och som alltid noga läser igenom det som står i de där små dialogrutorna som dyker upp då och då och utan att darra på handen gör ditt val, "JA" eller "NEJ", sedan du tänkt igenom alternativen.....

**Tillbaka till "Huvudmeny"...**

# **Visa textfönster**

# **Orginaltext**

Som det låter, visar orginaltexten i hela bildfönstret.

# **Översättning**

Visar översättningen i hela bildfönstret.

# **Sida vid sida**

Visar översättningen på vänster bildhalvan och orginalet på den högra.

# **Ovanpå**

Visar översättningen på övre bildhalvan och orginalet på den undre.

# **Tolken95 v2.1**

**Menyval** 

**Arkiv Redigera Infoga Inställningar Språk, Ordbas Språk, Språkval Språk, Glosförhör Språk, Lexikon Språk, Statistik Visa Hjälp Övrigt**

**Tillbaka till "Huvudmeny"...**

# **Arkiv**

# **NyText**

Öppnar en ny text för inmatning. Har du en gammal text framme, kommer en varningsruta fram och du får en chans att avbryta kommandot.

# **Öppna**

Öppnar en befintlig text från valfri enhet. (Enhet är diskettstation, hårddisk, CD-Rom etc.). Fungerar i stort sett som "Öppna" brukar, med den skillnaden att jag har lagt in funktioner för att man skall kunna se filstorlek, spardatum och klockslag redan innan man öppnar ett dokument. "Öppna" fungerar i stort sett på alla typer av dokument, inklusive hjälpfiler, men är i huvudsak inriktad på "rena" textfiler av typen txt, Read.me och File\_Id.Diz. Programmet är, i likhet med många andra texteditorer begränsat i filstorlek till 50 000 tecken.

Det har även visat sig att enstaka filer, med textlängder under 50 000 tkn, kan "strula". I dessa fall blir resultatet en blank textruta, trots att filen bevisligen innehåller text. OBS! Detta är extremfall och sällan förkommande.Orsaken till detta ligger i att rena textfiler ibland sparas i gammalt DOS-format och ibland även från ordbehandlingsprogram i Windows, med speciell formatering som följd, vilket "vanliga" textbehandlare, t.ex. Anteckningar och Tolken95 v2.1, m.fl. inte riktigt klarar av att läsa in.

# **Gå till "Sök fil..."**

Här kan du söka efter olika filer/filtyper och sedan öppna dessa från en framtagen lista. Läs mer om denna fiffiga funktion genom att klicka på rubrik-ordet.

### **Spara**

Snabbsparar ditt dokument. Du får chansen att avbryta i en dialog/fråge -ruta. Finns där redan ett dokument med samma namn, (detta gäller även "Spara som..."), visas en dialogruta, med uppgifter om befintligt fils storlek och spardatum, jämfört med din nya version av filen, detta för att du inte skall spara över någonting i onödan och svära över detta efteråt.

### **Spara som...**

Används om du t.ex. vill byta namn på ditt dokument före du sparar det. Fungerar i stort som "Öppna", med val av enhet, bibliotek, etc. Ett litet varningens ord, bara. ANVÄND ALDRIG ÅÄÖ eller åäö i ditt dokumentnamn. Dessa "dumma" maskiner kan visst aldrig lära sig hitta filer med dessa tre bokstäver i namnet, så är det bara. (Jodå, ibland går det bra och ibland går det jättebra, med varför riskera att tappa bort ditt material genom att chansa? Alltför många har redan råkat ut för detta, så, tag varning!)

Du kan även skapa en ny katalog att spara dina filer i under denna funktion. Markera bara det bibliotek du vill att den nya katalogen skall ligga i, välj "Skapa katalog" och följ sedan instruktionerna.

# **Stäng**

Ett ganska onödigt kommando egentligen, som helt enkelt stänger all text och lämnar kvar en djupblå bakgrund att titta på. Kan i och för sig vara användbart om man vill pyssla med glosförhör, alt. glos - inmatning ett tag och inte vill ha den kritvita bakgrunden lysandes i ansiktet hela tiden.

### **Skriv ut**

Skriver ut den text som är aktiv (visad), med vanlig s.k. "printerfont", förutsatt att du inte valt annan textstil för skrivaren under menyvalet "Inställningar". Du får naturligtvis chans att ändra dig i en dialogruta, innan utskriften sker.

### **Avsluta**

Precis som det låter, avslutar programmet. En dialogruta dyker upp, där du kan ändra dig.

### **Extrafiness**

Längst ner i "Arkiv"-menyn listas de fyra senast öppnade filerna (med den allra senaste överst) upp så att du sedan snabbt kan återöppna dessa. Klicka bara med muspilen pekande på lämplig fil, så öppnas denna, snabbt och enkelt. Dessa filnamn sparas (endast om du registrerat dig) sedan och läggs tillbaka i listan nästa gång du startar upp programmet.

# **Redigera**

Först av allt. "Markör", är det lodräta strecket du kan se i en textruta. "Markera text", innebär att man, t.ex. dubbelklickar på vänster musknapp, med muspilen placerad ovanpå ett ord. Ett färgat fält "tänds" då runt detta ord, som visar att ordet är "markerat".

### **Klipp ut**

Snabbkommando: Tryck ner "Ctrl" - tangenten, håll den nere och tryck sedan på "X". Klipper ut markerad text och placerar den i Windows inbyggda urklippshanterare, där texten ligger kvar och kan klistras in efter behag.

### **Kopiera**

Snabbkommando: Tryck ner "Ctrl", håll den nere och tryck sedan på "C". Fungerar som ovan, med den enda skillnaden att markerad text enbart kopieras utan att samtidigt raderas.

# **Klistra in**

Snabbkommando: Tryck ner "Ctrl", håll den nere och tryck sedan på "V". Placera markören (det lodräta, blinkande strecket) på lämpligt plats och använd detta kommando, så klistras tidigare urklippt/kopierad text in på detta ställe.   

# **Ta bort**

Snabbkommando; tryck på "Delete" - tangenten. Raderar helt enkelt markerad text, utan att kopiera den till urklippshanteraren.

# **Visa urklippsbuffert**

Snabbkommando: Tryck ner "Ctrl", håll den nere och tryck sedan på "B". Visar en urklippshanterare i bildens nedre del. Denna fungerar som en databas för alla "Klipp ut" och "Kopiera" kommandon du gjort. Basen är begränsad till 20 poster som ligger kvar så länge Tolken95 v2.1 körs, eller tills du rensar den genom kommandot "Töm". Här kan du använda kopierade textsnuttar och klistra in dessa efter behag i valfritt dokument. Urklippsbufferten ger dig alltså bättre användarvänlighet än Windows egen Urklippshanterare.

### **Markera allt**

Snabbkommando: Tryck ner "Ctrl", håll den nere och tryck sedan på "M". Markerar all text i aktivt dokument.

### **Klicka här, för mer info om "Sök efter...", "Sök nästa" och "Ersättt..."**

### **Sök efter...**

Aktiverar en "sök" -ruta, där du kan ange flera olika alternativ för sökningen.

### **Sök nästa**

Söker efter nästa förekomst av tidigare angiven sökning.

### **Ersätt...**

Aktiverar en "ersätt" - ruta, där du kan ange flera olika alternativ för ersättningen.

# **Språk / Statistik**

Visar filens namn, samt vid vilket datum och klockslag den senast sparades. Vidare visas antal tecken i filen, antal ord och antal meningar. Baserat på detta beräknas sedan medelordlängd och medellängd på meningarna.

Detta kan vara bra att ha som riktvisare när man skriver texter. Ett faktum är nämligen att långa meningar saktar ner tempot i en berättelse, korta höjer det. En driven författare utnyttjar som regel detta faktum och och varvar meningslängden avsiktligt för att läsaren inte skall tröttna. Analyserar man en genomsnittlig roman, finner man som regel att meningslängden i första delen av boken har en övervikt på kortare meningar, för att fånga upp läsaren med en ganska snabb handling. Romanens mellersta del brukar däremot ha en övervikt på längre meningar, ett långsammare tempo, som ger utrymme för långa, svepande beskrivningar av miljö och handling. Givetvis följs detta upp med en avslutning i snabbt, ofta intensivt tempo, framkallat av tämligen korta, händelsekryddade meningar. Se där, ett recept på en kiosk-vältare. Nu är det bara att sätta igång med skrivandet.        "Det var en mörk stormig natt...."

Ps. Beräkningarna blir tämligen exakta, så exakta som de nu kan bli när det är frågan om att "läsa av" en text maskinellt. Vid jämförelse mellan ett antal olika ordbehandlingsprogram, visade det sig att samtliga program gav olika resultat vid statistikberäkningarna och Tolken95 v2.1 var varken sämre eller bättre än de stora (jfr. dyra)!

# Övrigt

Det finns en knapp med texten "Översätt ord" placerad till höger om "Svenska" -rutan. Om du dubbelklickar på ett ord i din text, så att detta markeras, söker översättningen automatiskt igenom alla lagrade ord och anger sedan, förutsatt att ordet finns med, i rutorna "Engelska" resp. "Svenska", ordet samt dess översättning. Nu kan du använda "Översätt markerat ord"-knappen, om du vill översätta det markerade ordet med dess framtagna översättning.

 Kontrollera bara, så att du har rätt språkval i programmets namnlist (överst, bredvid programnamnet). "Engelska till Svenska" lär inte hitta många Svenska ord att översätta, bara Engelska ord gäller då. Omvänt förhållande gäller naturligvis för "Svenska till Engelska". Skulle inte det markerade ordet finnas med i programmets ordbas, anges detta i en av rutorna, varvid du kan öppna ord-databasen och mata in översättningen av detta ord för senare bruk.

Bredvid denna finns en knapp med texten "Lexikon", som aktiverar lexikondelen av Tolken95 v2.1 och därnäst kommer en knapp med texten "Glosförhör".som aktiverar glosförhörsdelen av programmet.

Längst till höger i samma rad, bredvid "Hjälp" -knappen, visas dagens datum och veckodagsnamn med "instansad" text.

# **Sök fil...**

En liten godbit. Här kan du söka igenom en hel enhet, t.ex.hårddisk, CD-rom eller diskett, efter valfria filer/filtyper. Ett litet tips kan vara att arbeta enligt följande:

1. Välj först ett prefix (typ av fil) från lista eller ange eget prefix/filnamn (t.ex.\*.bat, win.\*, etc).

2. Välj startkatalog. (En hel hårddisk kan ta en stund, så snabbast är att söka i huvudkatalogerna.)

3. Tryck på "Sök..." och sökningen börjar.

4. Bläddra sedan i den framtagna listan och dubbelklicka för att öppna filen.

5. Om filen inte verkar viktig att ha kvar (gäller speciellt alla dessa "onödiga" textfiler), välj "Radera fil", så raderas den från enheten och mer plats skapas för viktigare programfiler. (Läs mer om detta under "Radera fil", här nedanför)

(Fillistan längst till höger är endast till för att kunna få en snabböversikt på alla filer i ett bibliotek.)

# **Starta sökning**

Startar sökningen av angivet prefix/filnamn från valt bibliotek.

### **Avbryt sökning**

Avbryter sökningen. Kan vara bra om sökningen tenderar att ta för lång tid.

### **Skriv ut listan**

Skriver ut den framtagna resultatlistan från sökningen på ett snabbt och enkelt sätt. Detta kan vara mycket bra om man vill katalogisera sina filer. "Scanna" av t.ex. hela hårddisken eller dina Cd-rom skivor efter alla "txt", "readme.." och "file id.diz", m.fl. och skriv ut dessa efter hand. Då kan du sedan i lugn och ro läsa igenom dessa listor när som helst, se vad du har för filer lagrade och var dessa ligger.

### **Stäng sökning**

Stänger filsökningen och återgår till huvudprogrammet.

#### **Hjälp**

Startar detta hjälpavsnitt. (Du kan även trycka på F1.)

#### **Kopiera listan**

Kopierar den framtagna resultatlistan från sökningen till Windows urklippshanterare, varifrån den sedan kan "Klistras in" i ett valfritt dokument, antingen i Tolken95 v2.1, eller något annat lämpligt program.

#### **Radera fil**

Raderar markerad fil från enheten. En bra funktion, när man vill rensa enheten från oönskade filer för att spara plats. Tänk på att även små filer tar plats, mycket mer plats än man tror, i vissa fall.

Detta beror på att t.ex. en hårdisk är uppbyggd enligt "Bikupe-principen", dvs med en massa fasta "avdelningar", inom vilka man sparar filerna. Den tekniska uppbyggnaden struntar vi i här, men kort sagt kan man säga att storleken på varje sådan "avdelning" ökar med storleken på din hårddisk. (Detta kan visserligen åtgärdas, genom att dela upp en hårddisk i flera, mindre delar, s.k. "partitionering" via DOS-programmet "FDISK", men detta är endast rekommenderat för den sanne experten, tro mig!) Dessa "avdelningar" man

sparar filerna i kallas på dataspråk för "kluster". Några typiska exempel på klusterstorlekar är:

Hårddisk om  $64 - 128$  Mb storlek, klusterstorlek =  $2048$  bytes (tecken) Hårddisk om  $128 - 256$  Mb storlek, klusterstorlek =  $4096$  bytes Hårddisk om 256 - 512 Mb storlek, klusterstorlek =  $8192$  bytes Hårddisk om 512-1024 Mb storlek, klusterstorlek = 16384 bytes

Ett "kluster" (eller "avdelning") är den minsta storleken datorn godkänner, när man sparar en fil, oavsett filens storlek, dvs. en fil på 10 bytes storlek, som sparas på en hårddisk med storleken 420 Mb, lägger själv beslag på ett helt "kluster" om 8192 bytes storlek. En fil på 8200 bytes lägger beslag på två "kluster", dvs 2x8192 bytes = 16384 bytes, osv. Resultat: många filer små, tar ändå mycken plats!

Som ett litet räkne-exempel tar vi följande, en hårddisk på 270 Mb, innehåller 4000 filer. Av dessa är 500 filer bara en massa skräp, små "Readme.txt", File\_Id.diz och annat blaj vi kan vara utan. 500 x 8192 = 4096000! FYRA MILJONER NITTIOSEXTUSEN BYTES!!! (tecken), dvs ca 4,1 Mb, som kan användas till annat, trots att den verkliga filstorleken i verkligheten kanske låg på sammanlagt 1,5 Mb!

Sätt igång och rensa, men var försiktig, "liten tuva stjälper ofta stora lass". En liten ".ini"-fil på 150 bytes kan, om du råkar radera den, ställa till det så att hela det jättelika "Office" paketet på massor av miljoner bytes inte går igång. Mitt tips är, leta fram alla onödiga "txt", "diz", och "readme"-filer i första hand, kolla även efter filer som slutar på "bak" eller    "tmp", samt filer som börjar med ett liggande s, (~). Dessa är "stödfiler", dvs, säkerhetskopior som kan bli kvar efter en programkrasch, alt. att datorn "hängt sig" och du helt enkelt startat om utan att först gå ur windows på rätt sätt. Ta bort dessa! Övriga filtyper, t.ex. sådana som slutar på "ini", "dll", etc. rekommenderar jag INTE att du tar bort via detta program.

Tips för att spara mycket plats: Kolla upp hur mycket "Clipart"-filer du har, ibland kan man ha samlat på sig hundratals sådana, av vilka man använder kanske ett par stycken, vid nåt tillfälle. Detta tar plats! Spara hellre "Clipart" på diskett. Kolla även igenom alla hjälpfiler, då många av dessa tar mycket stor plats och sällan eller aldrig läses. (Här är Tolken95 v2.1 till bra hjälp!)

#### **Undelete**

Undelete är det engelska ordet för "ångra radering". Här startar du MWundel.exe, som ligger placerad i ditt DOS-bibliotek. Detta program kan återskapa raderade filer under förutsättning att du inte sparat annat material över dem, läs mer om detta i undelete´s hjälpfil.

#### **Funktion, mm.**

Programmet scannar av enheten och radar upp alla "träffar" i en lista, som du sedan kan använda, bläddra i och öppna filer från. Jag har inkluderat "hlp"-filer i prefix-listan, även om programmet inte själv klarar av detta format. För att komma runt denna begränsning, öppnas dessa filtyper genom "Winhelp", Windows egen hjälpfilsläsare och du kan läsa, skriva ut eller kopiera text ur hjälpfilen, precis som vanligt och sedan importera den kopierade texten till "Tolken95 v2.1" för t.ex. översättning. För att återgå från hjälpfilen , stänger du helt enkelt "hjälp" och hamnar därmed automatiskt i "Tolken95 v2.1" igen.

I rutans nedre del visas filnamn, storlek och datum/klockslag då filen sparades.

Framtagen lista ligger kvar i minnet tills du gör en ny sökning, eller stänger av programmet.

En liten varning! Att söka av en CD-rom med t.ex. 4000 gif-bilder, eller ett antal tusen textfiler, medför att programmet slutligen brakar ihop. Listan är nämligen begränsad till att kunna innehålla 64000 teckens information, vilket är helt tillräckligt för normal användning. Som en följd av denna begränsning har jag plockat bort möjligheten att lista upp alla befintliga filer (prefixet \*.\*), för att inte locka fram denna programkrasch i onödan.Tanken bakom denna funktion har ju varit att snabbt kunna hitta alla filer som t.ex. slutar på txt, diz, hlp, m.fl. i ett bibliotek/på en enhet och sedan lugnt och stilla kunna sitta tillbaka och läsa igenom dessa.

# **Återgå till "Arkiv"...**

# **Teknisk information**

Tolken95 v2.1 är framtaget i programmeringsspråket Visual Basic 3.0. Visual Basic är ett av de enklaste redskapen i programmeringsväg, men ändå kraftfullt nog att tillverka även de mest avancerade program med. Nackdelen är en viss "tröghet", särskilt vid större program, men med dagens raketmaskiner (läs pentium, m.fl.) utgör detta inget större hinder.

Nå, för att ett dataprogram nu skall kunna "läsa" text, måste det, precis som vi människor - fast vi inte tänker på det, läsa av bokstav för bokstav, sortera ut det som inte är bokstäver och sedan sätta samman resultatet till ord. För att sedan kunna översätta dessa ord till ett annat språk, måste programmet kalla in en databas med översättningsord, där den sedan söker efter ordet och om det finns med, läser datorn in översättningen, går tillbaka till texten och byter ut orden (m.a.o. översätter). Under tiden får det inte tappa bort de tecken som inte var bokstäver, då dessa behövs för att texten skall bli läslig. (tänk dig själv att försöka läsa en text helt utan punkter, kommatecken och mellanslag, m.m!)

För att snabba på processen vid databas-sökningen, har jag lagt in en kontroll som gör att programmet söker på begynnelsebokstav och "slår ut vid träff", dvs, avbryter sökningen så snart det hittar ett matchande ord och återgår för att hämta in nästa ord. Även om detta går med en svindlande hastighet i dagens maskiner (över 300 ord/sekund på en 486 Dx2 66;a), tar det ändå en liten stund att köra igenom en längre text.

Vad det gäller denna lilla hjälpfil, har jag lyckats knåpat ihop den med hjälp av ett Share-Ware program som heter VB-AHA (finns bl.a. med på CICA Windows CD-rom skiva, samt i en del BBS-er). Detta är ett underbart litet program som är mycket lättarbetat. Det har inte så många finesser som man skulle önska, men gör sitt jobb, enkelt och smidigt och ger oss "vanliga programpulare" en möjlighet att få ihop en hyfsad hjälpfil. Rekommenderas varmt!

**Gå till "Tankar om teknik"... Tillbaka till "Huvudmeny"...**

# **Tankar om teknik...**

Följande text är mest skriven för att få "spåna" lite runt en del tankar om det här med datorer, program och utveckling, läs och begrunda, men ta det inte för allvarligt.

Problemet vid översättningsprogram av den här typen är att datorn inte känner igen några ord. Den kan inte förstå i vilket samband orden sitter och översätter däför bara rakt av, utan krusiduller. Hur skall man kunna tala om för den att ordet "run", kan ha ända upp till 15 -20 olika betydelser, beroende på i vilket samband det används? Med tanke på att de flesta ord har flera betydelser än en, blir det i längden omöjligt att lösa denna fråga på maskinell väg, i allafall med dagens "klena" datorer. (Jo, jag vet att det finns översättningsprogram, stora och dyra sådana, som har kommit i närheten av att lösa problemet, men ingen har ännu lyckats nå ända fram.)

På sätt och vis känns det dock bra att det är på det viset, för helt plötsligt inser man människans överlägsenhet. Det som till och med små barn kan klara av, fixar inte ens en Pentium 120 Mhz-maskin lika snabbt, då det mänskliga språket är alldeles för komplicerat för den. Det som oroar mig med denna insikt, är att många av dagens människor inte uppfattar detta, utan hyser någon sorts övertro på dessa "dumburkar" och dess resultat. I riktigt svaga ögonblick får jag för mig att dagens kriser och oroligheter på diverse s.k. "marknader" till stor del kan skyllas på just denna övertro. Vi släpper på kontrollen, för den sköter ju ändå datorn och en dator kan ju aldrig göra fel, eller....

Halleluja, en ny sorts religion har fötts och dess Gud heter Pentium ,kan det vara så?

Hoppas inte det, för i så fall heter Jesus, Bill Gates den tredie, och kyrkan vi skall gå till kallas för Microsoft. Microsoft - utan vars hjälp jag inte hade kunnat göra det här programmet. Microsoft, som kan med att ta tusenlappar i betalning för en ordbehandlare som är så full av program-buggar att man knappt vågar använda den. Microsoft, som det senaste halvåret har ordnat fler hårddisk-formateringar än någon annan med sina otroliga beta-beta versioner av Windows 95, vars kompabilitet med diverse "äldre" program (såna från 94-95) ibland har varit obefintlig.

Nu skall jag inte vara helt orättvis mot Gates och pöjkarna på MS, för de har ändå lyckats få till en del ganska bra program, även om man ibland blir lite fundersam över programmens storlekar i förhållande till vad de kan. Tack, skall ni ha, men snälla ni, släpp inte ut fler beta-versioner av program som knappt fungerar i framtiden, jag ber...

**Urrk, fort, tillbaka till huvudmenyn innan jag ...**

# **Infoga**

# **Datum**

Infogar dagens datum på markörens plats.

# **Specialtecken**

Startar Charmap.exe, även kallad "Teckenuppsättning", där du kan få fram alla tillgängliga tecken. Välj lämpligt tecken, kopiera detta, avsluta Charmap.exe och "klistra in" det valda tecknet på valfri plats.

**Tid**

Infogar aktuell tid på markörens plats

# **Inställningar**

# **Gå till "Teckenstil"...**

En funktionsruta för övergripande inställning av programmets textstil. Läs mer om detta genom att klicka på "Teckenstil" härovan.

# **Varningssignal på**

Markerad, aktiveras en "beep" - signal, varje gång en dialogruta dyker upp med viktig information, plus att signalen ljuder varje gång du svarar fel i förhörsdelen av programmet. Markerar du av den, slipper du dessa "beep". Denna funktion fungerar endast under förutsättning att systemljudet är aktiverad i Windows egna ljudinställningar. I Windows 3.1/3.11 regleras detta i "Kontrollpanelen" under avdelning "Ljud". Längst ner i inställningsrutan finns en liten kryssruta, där du kan aktivera/stänga av systemljudet (datorns inbyggda högtalare) själv. Mitt råd är att ha det aktiverat, men du gör ju som du vill, eller....

### **Radbryt dostext**

Denna funktion tar hand om ett litet antal Dos-skrivna texter, som man ibland kan man stöta på i "gamla" dosprogram, spel, etc. och som inte radbrutits enligt Windows normer. Dessa texter kännetecknas av att hela innehållet hamnar på några få raders höjd, men det sträcker ut sig till en bredd av ca två lakan och innehåller dessutom en massa konstiga tecken, främst ihåliga fyrkanter. Det kan bli ganska jobbigt att läsa denna typen av text och därför har jag lagt in denna funktion, som "kör" igenom hela texten och lägger till den radbrytningskod som Windows godkänner.

### Några små tips i sammanhanget:

Dosbaserad text brukar göra sig bäst med textstilen "Courier", alt. "New Courier". Får du konstiga å,ä och ö i texten, prova då med textstilen "Terminal".

# **Presentation**

Tolken95 v2.1 är flera program i ett, alla med relation till språkbehandling. Här finns dels en "seriös", mycket snabb översättningsdel för engelska ord (mest menad som ett stöd vid läsningen av engelska texfiler, då översättningen inte blir grammatiskt sett korrekt), dels en mera "lekfull" del för textformatering av typen Baklängesord, Rövarspråket, m.fl. möjligheter.

Vidare finns här en "Glosförhörs" - del, där du kan skriva in glosor i valfritt språk och sedan låta programmet förhöra dig på ett antal olika sätt. Gloslistan kan skriva ut direkt, alt. kopieras och sedan "klistras in" i ett dokument för utskrift, så att du fortsätta övningarna utan dator och resultaten från förhören kan sparas, så att du kan följa din egen utveckling steg för steg, m.m.

Det finns även en "Lexikon" -del, programmets minsta, men kanske mest användbara del. Här startas en liten programruta, bestående av endast två textfält och två kommandoknappar. Denna programruta fungerar som en liten ordbok, där du kan skriva in det sökta ordet i valt språkfält, trycka på enter och vips, så får du översättningen i det andra fältet, förutsatt att ordet finns med i huvudprogrammets stora ordlista. Denna funktion är programmerad till att alltid ligga överst, även om du kör andra program, vilket gör att du kan minimera huvudprogrammet medan "Lexikon" körs och enbart använda den lilla lexikon funktionen som en liten Engelsk/Svensk, eller Svensk/Engelsk, ordbok när du arbetar i andra program.

I Tolken95 v2.1 kan du även "scanna" genom en hel enhet (hårddisk,diskett, CD-Rom skiva, etc.), alt. en valfri katalog efter en viss fil/filtyp varpå du sedan kan öppna, översätta, läsa eller redigera valfri textfil, kopiera/skriva ut sökresultatet eller till och med radera oönskade filer från vald enhet. Du kan till och med öppna och läsa hjälpfiler inifrån programmet, varpå du sedan kan kopiera valfritt ur dessa för att sedan kunna behandla den kopierade texten i Tolken95 v2.1, t.ex. översätta ett hjälpavsnitt från engelska till svenska.

Dessutom kan du använda programmets inbyggda urklippshanterare, med plats för upp till 20 urklipp/kopieringar för att bättre kunna "klippa och klistra" i en text och du kan infoga vilket specialtecken (bokstäver och tecken som inte finns med på tangentbordet) som helst på ett mycket enkelt sätt i dina dokument.

Min förhoppning är att programmet skall vara till stöd och hjälp, både privat och vid t.ex. skolarbete. Bläddra dig gärna igenom denna hjälpfil, då jag tror att du kommer att finna en del saker som kanske kan ge dig lite mer distans och kanske mer kunskap om det här med datorer och arbete med dem.

För mer ingående hjälp om programmets alla funktioner, gå till "Menyval i Tolken95 v2.1" och bläddra dig sedan fram genom hjälpfilens innehåll.

**Tillbaka till "Huvudmeny"...**

# **Teckenstil**

Inledningsvis skall du veta att detta program inte är någon ordbehandlare med förmåga att formatera textstilen på olika sätt inom ett dokument. Däremot kan du ändra stil, storlek och typ för hela dokumentet samtidigt, vilket kan vara en tacksam funktion i vissa fall.

#### **Stilnamn**

Listan visar alla tillgängliga stilar. Välj stil genom att markera namnet med muspekaren.

#### **Storlek**

Visar en lista över olika teckenstorlekar från 8 till 44 p. True type - fonter, typ "Times New Roman" och "Arial", kan ha valfri storlek, medan "vanliga" fonter (stilar) har ett mindre urval (större hopp mellan storlekarna). Du får själv testa dig fram till vilka storlekar som finns på de olika stilnamnen.

#### **Stiltyp**

Visar en lista över de olika stilar du har att välja på, dvs. normal, fet, lutande normal och lutande fet stil.

#### **Använd denna stil vid utskrift**

Om du markerar denna ruta kommer utskrift av dokument att ske med det valda stilnamnet, storleken och stiltypen. Avmarkerad, sker utskriften med vanlig, s.k. "printer" stil, ofta kalla "Utility..nånting" (snabbutskrift). Var lite försiktig med användandet av större stiltyper/storlekar. Tolken95 v2.1 har inga avancerade utskriftsrutiner som tar hand om text som hamnar "utanför" dokumentet, utan skriver utan någon som helst hänsyn ut det som får plats inom papperets bredd och struntar i resten.

#### **Exempel**

Visar hur valt stilnamn, storlek och typ kommer att se ut i dokumentet.

#### **Tips!**

Läsning/redigering av text. Använd gärna liten stil vid läsning av stora dokument för bättre överblick. Personligen föredrar jag "Ms Sans Serif", med storleken 8p. av normal typ, då denna stil är både liten och lättläst. Däremot kan det vara bra att öka storleken på texten när man skriver och redigerar själv.

Dostext. Ibland försvinner vissa tecken, t.ex.å,ä,ö i vissa texter och ersätts av en massa lodräta streck. Detta beror på olika textformateringssystem hos Windows och DOS. För att ändå kunna läsa texten med god behållning, kan man använda sig av en stilsort som går under namnet "Terminal", vilket är en stilsort som används av Windows till att visa just DOS-formaterad text. Exprimentera gärna med olika stilar, det kan var stor skillnad mellan olika dokument, beroende på hur dessa är sparade.

Utskrift. När man har klistrat in en tabell, t.ex. gloslistan från förhörsdelen, hamnar ibland orden i tabellen lite huller om buller. Detta beror på Windows sätt att hantera visa stiltyper, där t.ex. bokstaven ( i ) använder mindre textbredd än bokstaven ( w ). För att komma runt detta problem och få snygga, raka tabeller kan du använda en stiltyp som heter "Courier", alt. "New Courier", vilka båda använder sig av samma bokstavsbredd, oavsett bokstav. ( Dessa är även bra för att återge Dos-text på rätt sätt.)

### **Tillbaka till "Inställningar"...**

# Glosförhör, huvudmeny

En liten glosförhörs-del, menad att vara till stöd för dig som läser språk, antingen det är i skolan eller privat. Här kan du skriva dina egna gloslistor och låta Tolken95 v2.1 förhöra dig på ett antal olika sätt. Du kan spara förhörsresultaten för varje gång, om du vill , så att du kan följa din egen utveckling, steg för steg. Du kan även kopiera gloslistan, alt. skriva ut den direkt, så att den kan användas "manuellt". Nu följer några förklaringar till olika kommandon:

# **Skapa/ändra glosfil Skapa/ändra glosor Sammanställ glosfil Förhör glosor**

(Klicka på ovanstående ord att läsa mer om dessa funktioner.)

# **Visa gloslista**

Visar den markerade filens innehåll genom att "öppna" luckan som har texten "Gloslista (dold)". Du kan sedan gömma den igen, om du inte vill se vilka glosor filen innehåller. Vill du skriva ut denna gloslista, klickar du på "Skapa/ändra glosor" och skriver ut, alt. kopierar den från denna del av programmet.

# **Avbryt**

Som det låter, avbryter inlärningsdelen och återgår till huvudprogrammet.

# **Hjälp**

Visar denna hjälpfil.

# **Skapa/ändra glosfil**

Här skapar du den glosfil som skall innehålla glosorna. Döp den gärna till något anknytningsbart namn, typ "kapitel1", "kapitel2", etc. bara så att du själv kan hålla reda på vilken fil som är vilken. Du kan även ändra/radera glosfilen från denna funktionsruta. Nedan följer ett förslag till arbetsordning:

# **1. Ange filnamn**

Skriv ett lämpligt namn om max 8 bokstäver (tecken). Programmet lägger sedan själv till ändelsen ".tlk" till glosfilen. OBS, använd helst inga å,ä eller ö i filnamnet, då detta kan ställa till problem för datorn.

# **2. Ange språk**

Här anges det språk du vill arbeta i, antingen genom att välja från listan (som kommer fram om du klickar på den lilla knappen till höger om textrutan), eller skriva in det "manuellt".

# **3. Godkänn**

Godkänner ditt val och skapar filen, varefter du genast förs över till glosinmatningen, döpt till "skapa/ändra glosor".

### **Radera fil**

För att radera en fil, måste du "dubbelklicka" fram den ur fillistan, så att dess namn och språkrubrik dyker upp i textrutorna ovanför kommandoknappen. Därefter väljer du "Radera fil" och en dialogrutan dyker upp, som talar om hur många glosor filen innehåller och om du vill radera den. Svarar du "ja", raderas filen och "nej", avbryter kommandot.

# **Ändra filnamn/språk**

För att ändra en fils namn och/eller språkuppgift, måste du "dubbelklicka" fram den ur fillistan, precis som vid förgående alternativ. Efter utförd ändring, väljer du "Ändra fil" och en dialogrutan dyker upp, som bekräftar ändringarna och frågar om du vill ändra den. Svarar du "ja", ändras filen och "nej", avbryter kommandot.

### **Avbryt**

Stänger "Skapa/ändra glosfil och återgår till glosförhörets huvudmeny.

### **Hjälp**

Visar denna hjälptext.

**Gå till "Skapa/ändra glosor"... Tillbaka till "Glosförhör, huvudmeny"...**

# **Glosförhör**

Först lite kort; efter varje avslutad förhörsomgång, alt. att du själv stoppar förhöret, dyker en liten dialogruta upp och talar om resultatet, samt frågar om du vill svara resultatet. Svarar du ja, sparas resultatet (de 50 senaste resultaten, om du registrerat dig, annars endast de 3 senaste) och du kan sedan använda denna resultatlista för att följa upp dina framsteg.

# **Inställningar**

# **Engelska till Svenska**

Anger förhörs-ordningen för valt språk, i detta fall att engelska ord skall översättas till svenska.

### **Svenska till Engelska**

Se föregående. Ordningen är omvänd, svenska ord skall översättas till det valda språket.

# **Nedåt i listan**

Anger att orden skall förhöras enligt inskriven ordning, från början till slutet.

### **Uppåt i listan**

Anger att orden skall förhöras i omvänd ordning, dvs. från gloslistans sista ord, upp till det första.

### **Slumpvis ordning**

Anger att orden skall förhöras enligt datakörd, osorterad ordning, dvs. alla orden förhörs en gång per förhörs-omgång, men följden kommer att varieras slumpmässigt.

# **Upprepa 3 ggr. vid fel**

Markerar du denna funktion, får du 3 chanser på varje ord, om du skulle svara fel. Sedan går programmet vidare med nästa ord.

### **Upprepa listan oavbrutet**

Normalt sett förhör programmet orden i glosfilen en gång, men markerar du denna funktion, fortsätter förhöret i all oändlighet, om du så vill, eller tills du väljer "Stoppa förhör".

### **Visa rätt svar vid fel**

Visar det rätta svaret i en liten dialogruta, varje gång du, mot förmodan, skulle råka svara fel. Om du valt "Upprepa 3 ggr. vid fel", kommer det rätta svaret efter tredje försöket.

# **Kommandon**

# **Starta förhör**

Startar förhöret enligt den ording du valt i "inställningar".

### **Stoppa förhör**

Stoppar förhöret och visar upp resultatet, varpå du kan välja om du vill spara det eller inte.

# **Visa tips**

Visar första bokstaven i översättningen vid förhör, kan vara bra om är osäker på vilket ord som menas.

# **Visa resultat**

Visar resultatlistan över de 50 (3 i den oregistrerade ver.) senaste förhörsresultaten.

# **Avbryt**

Avbryter glosförhörsdelen och återgår till huvudmenyn. **Hjälp**

Startar detta hjälpavsnitt.

**Tillbaka till "Glosförhör, huvudmeny"...**

# **Skapa/ändra glosor**

Här skriver du in nya glosor, ändrar eller raderar efter behag i glosfilen. För att mata in nya glosor, skriv bara det valda språkets, t.ex. engelska, ord först, tryck "ENTER", skriv den svenska översättningen och tryck "ENTER" igen, varpå orden sparas och radas upp i gloslistan till vänster, så att du kan hålla koll på vilka glosor som är inskrivna. Markören flyttas upp till 1:a textrutan igen och det är bara att fortsätta med nästa glospar.

### **Exportera glosor till ordbas...**

Markerar du denna "checkbox", kopieras dina inmatade glosor automatiskt till huvudprogrammets stora ordbas, den som används av översättningsfunktionen, samt Lexikon-funktionen. En kontroll sker, så att inga dubletter exporteras, samt att den engelska delen av glosorna endast innehåller enstaka ord, vilket är en förutsättning för översättningdelens funktionalitet. Se bara till så att det är engelska glosor du exporterar och inte tyska, franska, etc...! Denna överföring kan ta några sekunder, så vill du ha lite snabbare inmatning av glosorna, låt denna funktion vara avmarkerad och använd istället "Lägg in glosor..." - funktionen i huvudprogrammets ordbas i ett senare läge, där du kan överföra valfria glosor från förhörsdelens filer till ordbasen på ett mycket smidigt sätt.

#### **Radera**

För att radera en glosa ur glosfilen, dubbelklickar du på den i listan. Ordet och dess översättning visas då i textrutorna och genom att nu klicka på "RADERA" - knappen, raderas dessa från listan/filen.

#### **Ändra**

Precis som föregående, måste du dubbelklicka fram ett glospar ur listan för att kunna ändra dem. Efter utförd ändring, klickar du på "ÄNDRA" - knappen och glosorna ändras i listan/filen.

### **Ny glosa**

Är inget annat än en "rensningsfunktion" för textrutorna, om man t.ex. har klickat fram ett glospar för ändring, ångrar sig och vill skriva in ett nytt glospar istället.

#### **Kopiera listan**

Här kopieras gloslistan till Windows egen urklippshanterare, varifrån den sedan kan inkopieras (klistras in) i Tolken95 v2.1 för t.ex. redigering/utskrift. Ett bra tips vid utskrift av en gloslista är att, använda en teckenstil som heter "Courier", alt. "New Courier", då dessa arbetar med samma teckenbredd för alla bokstäver och därmed ger jämna och raka listrader att arbeta med/läsa från.

#### **Skriv ut listan**

Gloslistan skrivs ut, formaterad i kolumner, med engelska ord till vänster, svenska till höger. Kan vara bra om man snabbt vill ta fram en förhörslista att jobba "manuellt" med. Utskriften sker med s.k. "snabbutskrift", dvs. skrivarens "inbyggda" teckenstil används, vilket ger den snabbaste utskriften.

#### **Avbryt**

Som det låter, återgår till "huvudmenyn".

### **Hjälp**

Startar detta hjälpavsnitt.

**Tillbaka till "Glosförhör, huvudmeny"...**

# Registreringsformulär

# Registreringen skall skickas till: **Börje Hagsten** Norra Almedalsvägen 8 517 37 Bollebygd

Ja, tack, jag vill registrera mig som användare av Tolken95 v2.1 och bifogar med registrering 20:- i registreringsavgift. Nej då, jag skall inte denna glömma bort att fylla i namn och adress, så att du vet vart registreringsnumret + beskrivningen på hur jag gör, skall skickas.

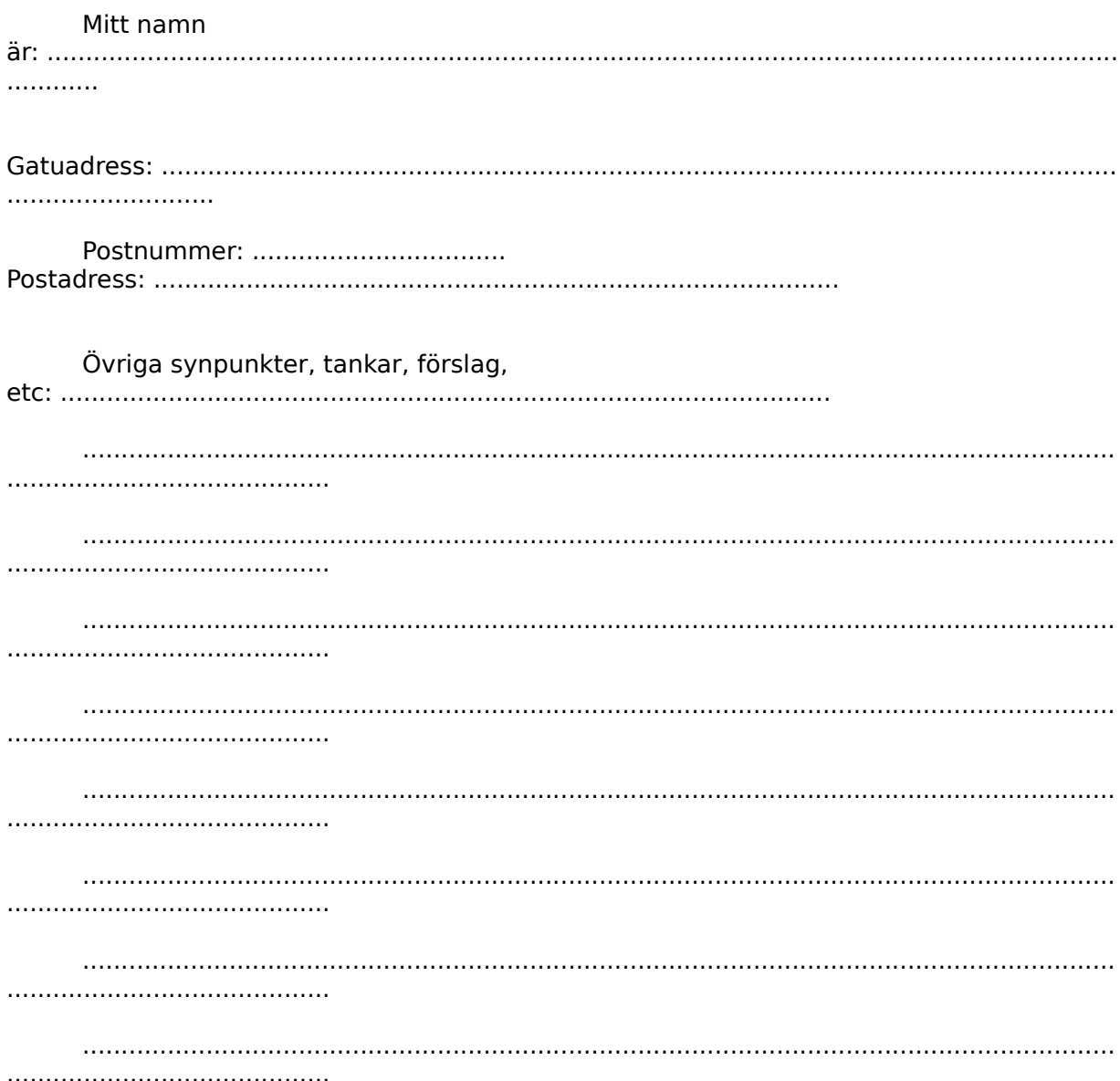

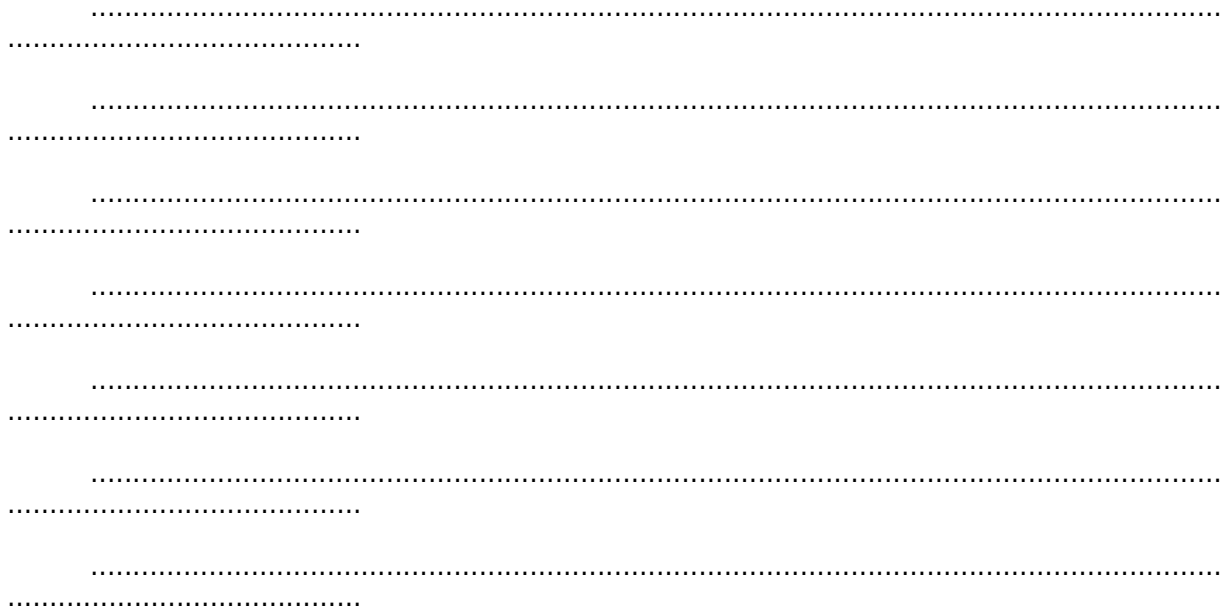

# Arbeta snabbare *i* Windows

Ord/text/data - behandling kan snabbas upp mycket om man lär sig arbeta med tangentbordets alla möjligheter. Här nedan följer några (det finns många fler, prova dig fram) tips på kombinationer som kan vara bra att kunna. Skriv gärna ut avsnittet och ha detta till hands när du arbetar.

# **Tangentbordskommandon.**

Först några små förklaringar; "Shift" är tangenten längst till vänster, resp. längst ut till höger i andra raden, nerifrån räknat, den med en pil uppåt på. "Shift + Home", betyder att du skall hålla ner "Shift" och samtidigt trycka på "Home", etc...

# **Home**

Flyttar markören till början av den rad den är placerad på.

# **Ctrl + Home**

Flyttar markören upp till textens början.

# **Shift + Home**

Flyttar markören till början av den rad den är placerad på och markerar texten samtidigt.

# **Ctrl + Shift + Home**

Flyttar markören upp till textens början och markerar texten samtidigt.

# **End**

Flyttar markören till slutet av den rad den är placerad på.

# **Ctrl + End**

Flyttar markören ner till textens slut.

### **Shift + End**

Flyttar markören till slutet av den rad den är placerad på och markerar texten samtidigt.

# **Ctrl + Shift + End**

Flyttar markören ner till textens slut och markerar texten samtidigt.

# **Pil höger/Pil vänster**

Flyttar markören ett steg i taget, åt höger respektive vänster.

### **Ctrl + Pil höger/Pil vänster**

Flyttar markören ett ord i taget, åt höger resp. vänster.

### **Shift + Pil höger/Pil vänster**

Flyttar markören ett steg i taget åt höger resp. vänster och markerar texten samtidigt. **Ctrl + Shift + Pil höger/Pil vänster**

Flyttar markören ett ord i taget, åt höger resp. vänster och markerar ordet samtidigt.

# **Ctrl + X**

"Klipper ut" markerad text och placerar den Windows "Urklippshanterare".

### **Ctrl + C**

"Kopierar" markerad text och placerar den Windows "Urklippshanterare".

### **Ctrl + V**

"Klistrar in" text på markörens plats, från Windows "Urklippshanterare".

# **Delete**

Raderar markerad text.

# **Ctrl + S**

Snabbsparar den text du för tillfället arbetar med. (Mycket bra kommando!)

# **Ctrl + P**

Skriver ut den text du för tillfället jobbar med.

# **F1**

Startar som regel programmets hjälpfil. Ett bra program, som t.ex. Tolken95 v2.1 (äkta skryt) letar dessutom själv upp det hjälpavsnitt som behandlar funktionen du för tillfället står i. Ex. Om du klickar med musen uppe i programmets meny, låt oss säga "Arkiv" så att denna text "tänds", kan du sedan genom att trycka på F1 få fram det hjälpavsnitt som behandlar alla kommandon under "Arkiv".

# **Alt**

Aktiverar menyn i Windowsprogram. (Sedan kan du förflytta dig i denna med hjälp av piltangenterna).

### **Alt + (bokstav)**

De flesta menyval i ett windowsprogram brukar ha ett litet streck under någon av bokstäverna i ordet. Om du trycker ner "Alt" - tangenten, håller den nere och sedan trycker på den understryckna bokstaven, aktiveras detta menyval. Tittar du sedan på kommandona i menyvalet, har även dessa understrukna bokstäver. Trycker du på motsvarande bokstav på tangentbordet, aktiveras då detta menyval. Ex; För att avsluta ett program (gäller svenska program), kan man trycka "Alt" + "A" och sedan "A"

#### **Tillbaka till "Huvudmeny"...**

# **Lexikon**

Detta är programmets minsta (till storleken), men kanske mest användbara del. Här startas en liten programruta, bestående av endast två textfält och två kommandoknappar. Denna programruta fungerar som en liten ordbok, där du kan skriva in det sökta ordet i valt språkfält, trycka på enter och vips, så får du översättningen i det andra fältet, förutsatt att ordet finns med i huvudprogrammets stora ordlista. Denna funktion är programmerad till att alltid ligga överst, även om du kör andra program, vilket gör att du kan minimera huvudprogrammet medan "Lexikon" körs och sedan enbart använda den lilla lexikon funktionen som en liten Engelsk/Svensk, eller Svensk/Engelsk, ordbok även när du arbetar i andra Windows - program.

# **Engelska**

Här skriver du det engelska uppslagsordet, trycker sedan på "Enter"och förhoppningsvis kommer svaret i "Svenska" -rutan, dvs. om ordet finns med i ordlistan. Trycker du sedan på "Enter" en gång till, rensas textrutorna och du kan fråga på ett nytt ord.

### **Svenska**

Funktion som ovanstående, men här söker du på svenska ord.

# **Lägg in glosor...**

Här kan du lägga in glosor från förhörsdelen till huvudprogrammets stora ordbas, den som används vid översättningar, samt av "Lexikon" - delen. Arbeta gärna enligt följande:

- 1. Välj glosfil.
- 2. Markera ett eller flera glospar i listan. (Se nedan)
- 3. Klicka på "Exportera"
- 4. Har du markerat flera glospar, kan du avbryta kommandot med "Avbryt".

Vid överföringen sker nu en kontroll så att inga dubletter exporteras, samt att den engelska delen av glosorna endast innehåller enstaka ord, vilket är en förutsättning för översättningdelens funktionalitet (se bara till så att det är engelska glosor du exporterar och inte tyska, franska, etc...!).

Tips vid markering av glosor:

Om du markerar ett glospar i listan och sedan håller ner vänster musknapp och "drar" nedåt i listan, markeras glosorna efterhand.

Om du markerar ett glospar, trycker ner "Shift" -tangenten (den du trycker ner för att få stor bokstav) och markerar nästa glospar längre ner i listan, markeras alla glospar där emellan (t.ex. för att markera alla glosor, markera det översta glosparet, "rulla" ned listan till dess slut, tryck ner "Shift" och markera det sista glosparet, så markeras alla glospar där emellan, dvs. hela listan!).

Om du håller ner "Ctrl" -tangenten samtidigt som du markerar i gloslistan, kan du markera ett valfritt antal glospar i vilken ordning som helst.

#### **Tillbaka till "Ordbas"**

# **Sök efter... / Sök nästa / Ersätt...**

Först ett litet tips! Jag har programmerat "Ersätt..." - funktionen till att fungera precis som "Sök efter..." -funktionen, fast med några tillägg för att kunna ersätta framsökta ord. Det går med andra ord precis lika bra att välja "Ersätt..." vid sökning av ord. Anledningen till att det finns en speciell "Sök efter...", är att denna ruta är mycket mindre i storlek vilket gör den lättare att flytta undan och därför är lämpligare om man vet med sig att man endast vill söka reda på något speciellt ord, utan att ersätta det.

#### **Sök efter...**

Snabbkommando: Tryck ner "Ctrl", håll den nere och tryck sedan på "F". Aktiverar en sökruta. Välj det sätt du vill söka på genom att markera rutorna under textfältet. Om du markerar ett ord innan du öppnar sökningen, kopieras detta ord in i sökningens textruta.

"Matcha stora/små bokstäver", söker endast efter ord som exakt matchar det du angivit som sökning.

"Sök uppåt i dokumentet", vänder sökriktningen mot textens början.

Skriv ditt sökord och tryck på Enter-tangenten, alt. tryck på "Sök...", så söks texten igenom och om angiven söktext finns i dokumentet, markeras den. Trycker du på "Sök.." igen, söks nästa förekomst upp. "Avbryt", stänger sökrutan.

### **Sök nästa**

Söker efter nästa förekomst av tidigare angiven sökning. Tips! Du kan även stänga sökrutan och trycka på F3 för att söka nästa förkomst.

### **Ersätt...**

Denna funktion fungerar precis som "Sök efter..." med den skillnaden att du kan ersätta framsökta ord (markerade) under pågående sökning, alt. direkt ersätta alla ord i texten.

Snabbkommando: Tryck ner "Ctrl", håll den nere och tryck sedan på "E".

"Matcha stora/små bokstäver", söker endast efter ord som exakt matchar det du angivit som sökning.

"Sök uppåt i dokumentet", vänder sökriktningen mot textens början.

"Ersätt", ersätter det ord som är framsökt/markerat i med angivet ersättningsord.

"Ersätt alla förekomster", söker upp och ersätter alla ord i texten som matchar angiven sökning. Jag har frångått vad som är "standard" i de flesta ord/text -behandlingsprogram, vad gäller denna funktion. I stället för att rakt av ersätta alla förekomster, vilket ger mycket dålig kontroll över vad som händer, räknar denna funktion samman alla förekomster i hela dokumentet och en dialogruta dyker upp, där antalet visas och där du får svara JA eller NEJ på frågan om du vill ersätta dem.

"Använd översättning", letar i programmets ordbas efter passande översättning och anger denna som ersättningsord, förutsatt att rätt språkval är gjort och ordet finns med i ordbasen.

### **Tillbaka till "Redigera"...**

### **Tillbaka till "Menyval i Tolken95 v2.1"...**

**Tillbaka till "Huvudmeny"...**

# **Sammanställ glosfil**

Här kan du sammanställa en glosfil utifrån dina tidigare glosfiler. Detta kan vara speciellt bra inför t.ex. prov, då man vill förhöra sig på alla glosor från ett flertal kapitel samtidigt. Förslag till arbetsordning:

1. Välj lämplig glosfil, t.ex. den första filen som ingår i provet.

2. Välj lämpliga glosor, tryck på "Lägg till utvalda", alt. tryck på "Lägg till samtliga"

3. Välj nästa glosfil, etc. tills du fått med alla glosor du vill förhöras på.

4. Ange ett filnamn, t.ex. Prov1, Prov 2, eller dylikt. (OBS! Programmet lägger själv till filändelsen ".tlk")

5. Tryck på "Godkänn"

Nu kontrolleras filnamnet mot existerande filer, så att du inte oavsiktligt skriver över en befintlig fil, varpå filen skapas och du kan därefter lugnt avbryta, för att kunna starta förhör på din sammanställda glosfil. Var noga med att inte blanda olika språk i den sammanställda glosfilen!

# **Tips, vid markering av glosor:**

Om du markerar ett glospar i listan och sedan håller ner vänster musknapp och "drar" nedåt i listan, markeras glosorna efterhand.

Om du markerar ett glospar, trycker ner "Shift" -tangenten (den du trycker ner för att få stor bokstav) och markerar nästa glospar längre ner i listan, markeras alla glospar där emellan.

Om du håller ner "Ctrl" -tangenten samtidigt som du markerar i gloslistan, kan du markera ett valfritt antal glospar i vilken ordning som helst.

Nedan följer några förklaringar till div. kommandon:

### **Lägg till utvalda >>>**

Överför markerade glosor från innehållslistan till "Ny gloslista". Dublettkontroll utförs, så att inte samma glosa överförs två ggr. Glosorna adderas till den nya gloslistan i turordningen; uppifrån och neråt.

### **Lägg till samtliga >>>**

Överför samtliga glosor från innehållslistan till "Ny gloslista", i övrigt som ovanstående.

### **Ta bort utvalda <<<**

Tar bort markerade glosor från "Ny gloslista"

#### **Ta bort samtliga <<<**

Tar bort samtliga glosor från "Ny gloslista"

### **Ange filnamn**

Här skriver du in den nya filens namn, max 8 tkn. Programmet lägger själv till filändelsen ".tlk", så detta behöver du inte bry dig om. Använd bara godkända tecken, typ vanliga bokstäver (helst inte åäö!), siffror, etc.

### **Godkänn**

Godkänner din nya, sammanställda glosfil, förutsatt att du gett den ett innehåll och ett godkänt filnamn.

### **Avbryt**

Stänger funktionen och återgår till "Glosförhör, Huvudmeny"

### **Hjälp**

Startar detta hjälpavsnitt. (Du kan även trycka på F1)

**Tillbaka till "Glosförhör, huvudmeny"...**